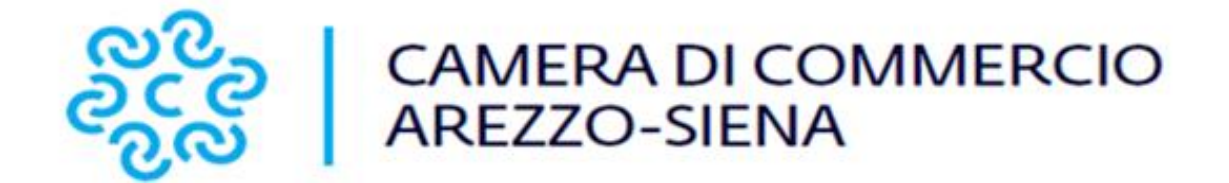

# **RINNOVO CONSIGLIO CAMERALE MANDATO 2023-2028**

**Note tecniche per la predisposizione degli elenchi**

**Versione 1/2023**

# **Istruzioni per l'elaborazione degli elenchi**

Ai fini della ripartizione dei seggi del Consiglio camerale, le organizzazioni imprenditoriali, le organizzazioni sindacali dei lavoratori e le associazioni dei consumatori dovranno far pervenire gli elenchi di cui agli artt. 2 e 3 del D.M. 4 agosto 2011, n. 156, ed alla deliberazione della Giunta della Regionale Toscana n. 232 del 27 marzo 2012.

### **Allegato B e Allegato 3**

Le organizzazioni imprenditoriali dovranno presentare gli elenchi delle imprese associate al **31 dicembre 2022** redatti secondo il modello proposto, nel rispetto del tracciato definito (cfr. **tavola 1**) e salvati con estensione **.csv** (*comma separated value*, ovvero campi separati da delimitatore ; "punto e virgola") e in formato *.***pdf/A**.

L'elenco si tradurrà in un singolo record per impresa (sede o unità locale).

Nella prima riga andranno riportate le denominazioni dei campi:

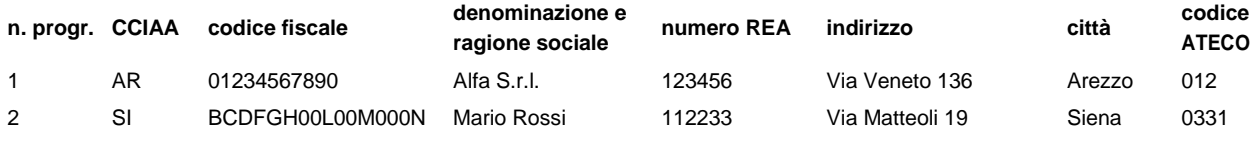

L'elenco potrà essere compilato con i più diffusi prodotti di gestione di fogli elettronici, inserendo le informazioni nelle singole celle e quindi salvando nel formato indicato, con le seguenti modalità:

- · *Microsoft Excel* File Salva con nome Indicare nome file Selezione in tipo file
	- CSV (delimitato dal separatore di elenco) (\*.csv) Salva;
- *OpenOffice Calc*File Salva con nome Indicare nome file Selezione in Salva come Testo CSV (.csv) – Salva – Mantieni il formato corrente – Indicare separatore di campo ; (punto e virgola) – cancellare separatore di testo – Ok.

Il file *.csv* così creato dovrà essere poi convertito nel formato *.pdf/A*.

*Tavola 1*

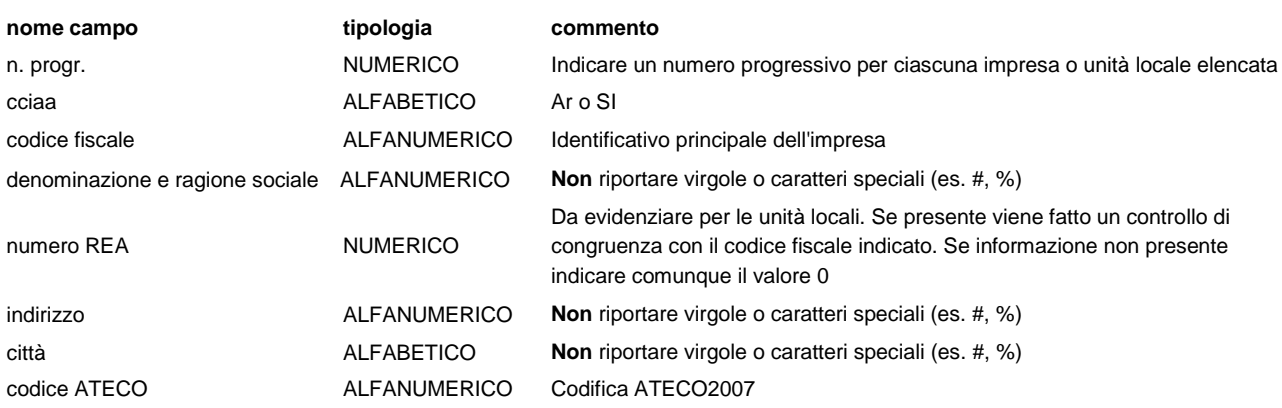

#### **Allegato D**

Le organizzazioni sindacali e le associazioni dei consumatori dovranno presentare gli elenchi degli iscritti al **31 dicembre 2022** redatti secondo il modello proposto, nel rispetto del tracciato definito (cfr. **tavola 2**) e salvati in formato *.***pdf/A**.

L'elenco si tradurrà in un singolo record per iscritto.

Nella prima riga andranno riportate le denominazioni dei campi (indicare un numero progressivo per nominativo elencato):

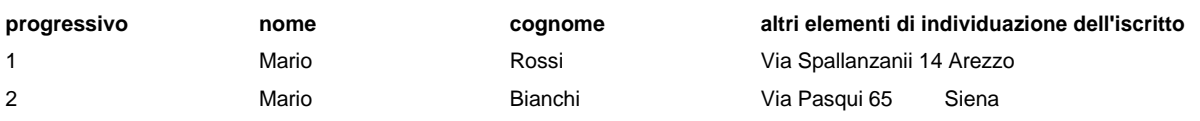

L'elenco potrà essere compilato con i più diffusi prodotti di gestione di fogli elettronici.

*Tavola 2*

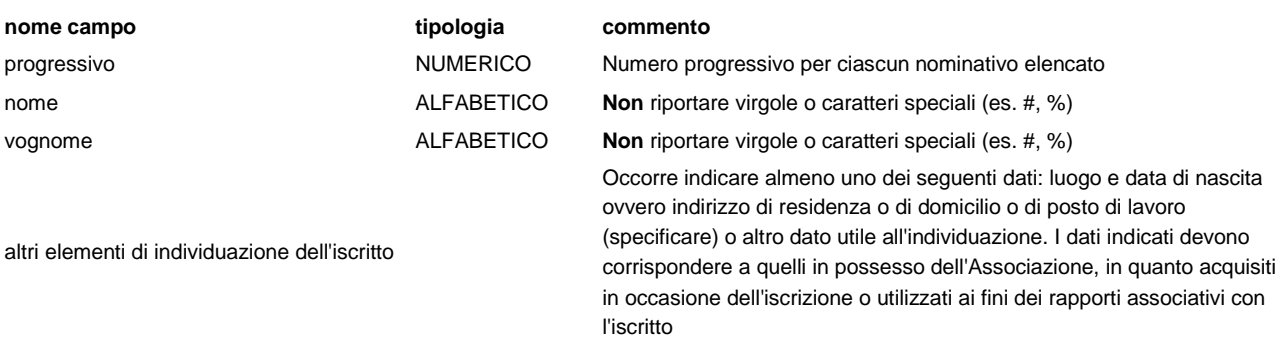

Il numero di iscritti si dovrà riferire:

- □ nel caso di organizzazioni sindacali, agli iscritti dipendenti da imprese della circoscrizione della Camera di commercio di Arezzo-Siena, con esclusione dei pensionati;
- nel caso di associazioni dei consumatori, agli iscritti della circoscrizione della Camera di commercio di Arezzo-Siena inclusi nell'elenco, tenuto a cura delle stesse organizzazioni di cui all'art. 137, comma 2, lett. b), del D.Lgs. 6 settembre 2005, n. 206, ovvero negli elenchi tenuti dalle associazioni riconosciute in base alla L.R. Toscana 20 febbraio 2008, n. 9. L'elenco così creato dovrà essere salvato in formato *.pdf/A*.

# **Come inviare la documentazione**

### **ENTRO LUNEDI' 26 GIUGNO 2023**

Il plico contenente la documentazione può essere:

□□ consegnato a mano presso:

l'Ufficio Protocollo (4° piano) della Camera di commercio di Arezzo, via Spallanzani 25 – 52100 – Arezzo;

oppure presso:

l'Ufficio Protocollo (5°piano) della Camera di commercio di Siena, Piazza Matteotti 30 – 53100 – Siena

#### **oppure**

□□trasmesso a mezzo raccomandata con ricevuta di ritorno, tramite Poste italiane o altri soggetti regolarmente autorizzati in base alle norme vigenti. A tal proposito, si rileva che non **fa fede** la data di spedizione, bensì **la data di arrivo** (circolare MISE 217427 del 16/11/2011). Il corretto e tempestivo recapito della documentazione rimane ad esclusivo rischio del mittente ove, per qualsiasi motivo, la stessa non giunga a destinazione in tempo utile.

Non è possibile inviare la documentazione tramite PEC - Posta Elettronica Certificata (circolare MISE 67049 del 16/3/2012).

A chi indirizzare la documentazione

La documentazione deve essere inserita in un plico che deve riportare all'esterno:

- l'intestazione del mittente;
- l'indirizzo del destinatario:

 $\bullet$ **Al Segretario Generale della Camera di commercio di Arezzo-Siena c/o Camera di Commercio Via Spallanzani 25 52100 Arezzo** 

**Oppure**

**Al Segretario Generale della Camera di commercio di Arezzo-Siena c/o Camera di Commercio Piazza Matteotti 30 53100 Siena**  la seguente dicitura:

*Rinnovo del Consiglio della Camera di Commercio di Arezzo-Siena*  $Setfore$ *- NON APRIRE -*

# **Quale documentazione trasmettere**

*Gli allegati 1,2, 3 e 4 sono quelli individuati dalla Delibera della Giunta della Regione Toscana n.232 del 27 marzo 2012.*

*Gli allegati A, B,C,D e E sono quelli individuati dal D.M. 156/2011.* 

Il plico delle Associazioni Economiche di categoria deve contenere:

documentazione in formato cartaceo:

**Allegato 1; Allegato A; Allegato E** (nel caso di apparentamento)

Per le organizzazioni dei settori Agricoltura, Industria e Commercio che concorrono all'assegnazione della rappresentanza delle piccole imprese anche l'**Allegato 2.**

 busta chiusa sigillata nella quale inserire l'apposito supporto digitale (chiavetta USB, CD o DVD non riscrivibili) contenente l'**Allegato B,** presentato sotto forma di dichiarazione sostitutiva di atto di notorietà, con l'elenco delle imprese.

Per le organizzazioni dei settori Agricoltura, Industria e Commercio che concorrono all'assegnazione della rappresentanza delle piccole imprese nel supporto digitale va inserito anche l'elenco delle sole piccole imprese associate cioè **l'Allegato 3**, presentato sotto forma di dichiarazione sostitutiva di atto di notorietà.

L'elenco di cui all'**allegato B** (ed eventualmente l'**Allegato 3**) deve essere presentato nei formati:

- foglio elettronico (.csv)
- PDF/A (.pdf)

I file contenuti nell'apposito supporto non riscrivibile devono essere firmati digitalmente dal legale rappresentante.

Possono essere anche crittografati con tecnica asimmetrica, utilizzando la chiave pubblica, indicata dal Segretario Generale. In questo caso i file devono essere prima firmati digitalmente dal legale rappresentante e poi crittografati.

Il plico delle Organizzazioni sindacali ed Associazioni dei consumatori deve contenere:

documentazione in formato cartaceo:

**Allegato 1; Allegato C; Allegato E** (nel caso di apparentamento)

Per le Associazioni dei consumatori anche **l'Allegato 4**.

 busta chiusa sigillata nella quale inserire l'apposito supporto digitale (chiavetta USB, CD o DVD non riscrivibili) contenente l'**Allegato D,** presentato sotto forma di dichiarazione sostitutiva di atto di notorietà con l'elenco degli iscritti.

L'elenco di cui all'allegato D deve essere presentato in formato PDF/A (.pdf). Il file contenuto nell'apposito supporto non riscrivibile deve essere firmato digitalmente dal legale rappresentante.

Può essere anche crittografato con tecnica asimmetrica, utilizzando la chiave pubblica, indicata dal Segretario Generale. In questo caso il file deve essere prima firmato digitalmente dal legale rappresentante e poi crittografato.

# **ISTRUZIONI PER CIFRARE I FILE**

### **Cifratura di un documento**

La **crittografia asimmetrica** è un tipo di cifratura che consente lo scambio di informazioni in modo sicuro, evitando i rischi della tradizionale crittografia simmetrica connessi allo scambio di un'unica chiave (es. una *password* o un PIN) necessaria per la codifica/decodifica delle informazioni.

La crittografia asimmetrica è basata su una duplice chiave:

- la **chiave pubblica**, che può essere distribuita a chiunque, serve a cifrare un documento destinato a chi possiede la relativa chiave privata (rende illeggibile il messaggio a chiunque non sia in possesso della chiave privata);
- la **chiave privata**, personale e segreta, utilizzata dal destinatario per decifrare un documento cifrato con la chiave pubblica.

In tal modo il documento cifrato con una chiave pubblica, potrà essere decifrato solo con la corrispondente chiave privata.

Dopo aver predisposto gli elenchi degli associati in formato elettronico (**csv**) e in formato PDF/A ed aver provveduto all'apposizione della firma digitale sugli stessi, si può procedere con l'eventuale crittografia di entrambi i documenti. (Tale modalità è alternativa all'utilizzo della busta chiusa sigillata).

### **Come cifrare il documento**

I file da cifrare devono essere preventivamente firmati digitalmente e in formato Cades (estensione file p7m) utilizzando una cns o un token.

Con una cns si può utilizzare il software FileProtector – sezione A oppure il software Dike – sezione  $\mathcal{C}$ 

Con un token si può utilizzare il software presente nel token – sezione B.

## **1.Cifrare il documento con File Protector**

E' necessario avere installato File Protector scaricabile alla pagina https://www.card.infocamere.it/infocard/pub/download-software\_5543 **Scaricare** la cartella compressa "Chiave pubblica per cifratura" contenente il certificato di cifratura (nome file: **certificato.cer**) che sarà pubblicata sul sito della Camera di Commercio di Arezzo-Siena , nella sezione "Rinnovo Consiglio Camerale".

Estrarre il file **certificato.cer** e **salvarlo** in una cartella del proprio computer.

E' opportuno verificare che il file abbia estensione .cer (e che quindi venga riconosciuto come un Certificato di sicurezza) facendoci click sopra col tasto destro del mouse e selezionando Proprietà.

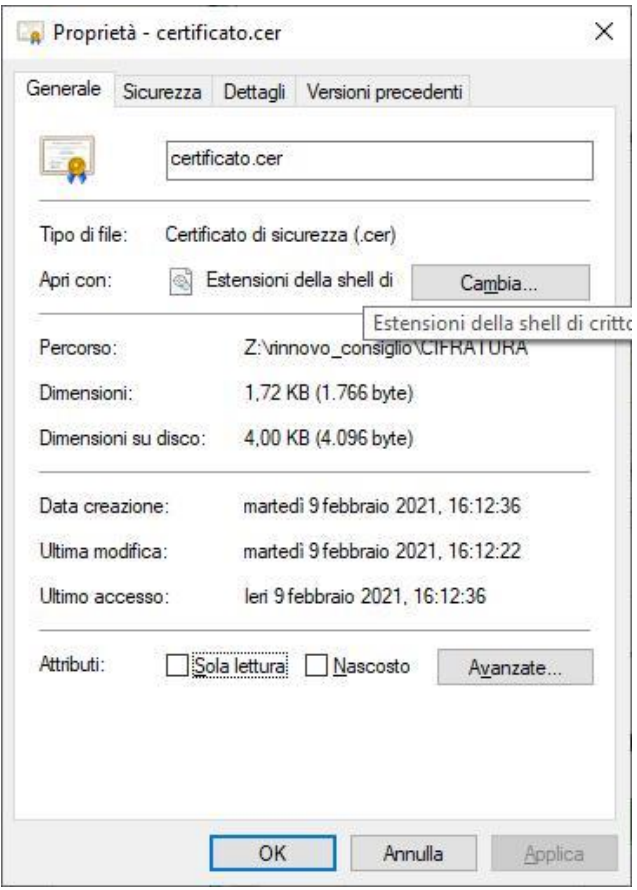

### Avviare File Protector e dal menu **Strumenti e opzioni** selezionare **Database certificati**.

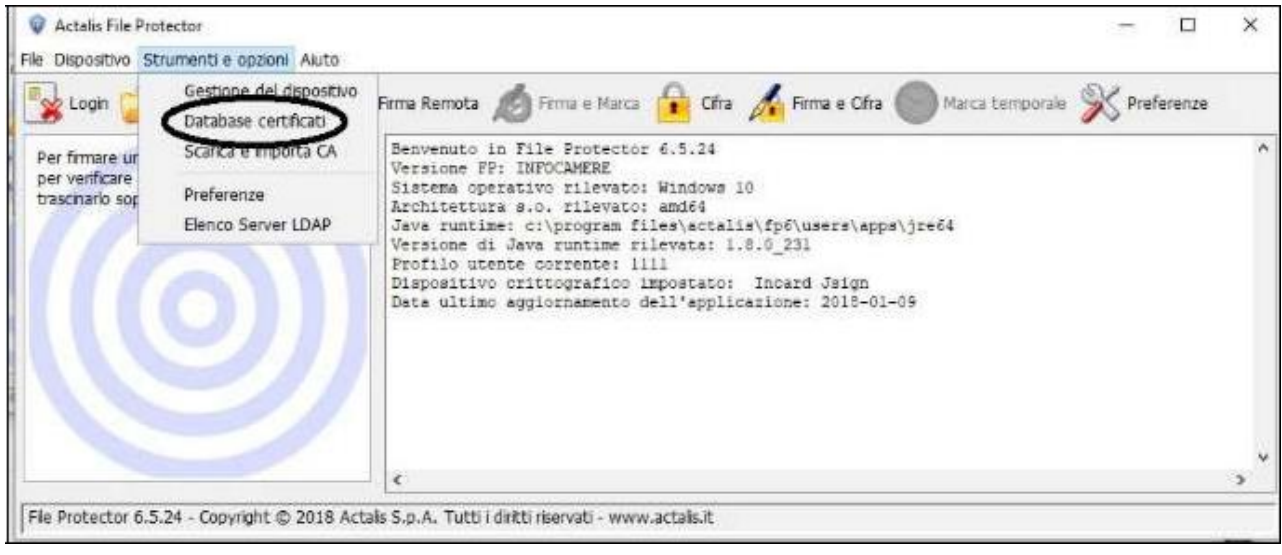

Nella finestra "Database personale dei certificati" selezionare **Importa da file** e nella successiva maschera cliccare su **Sfoglia.**

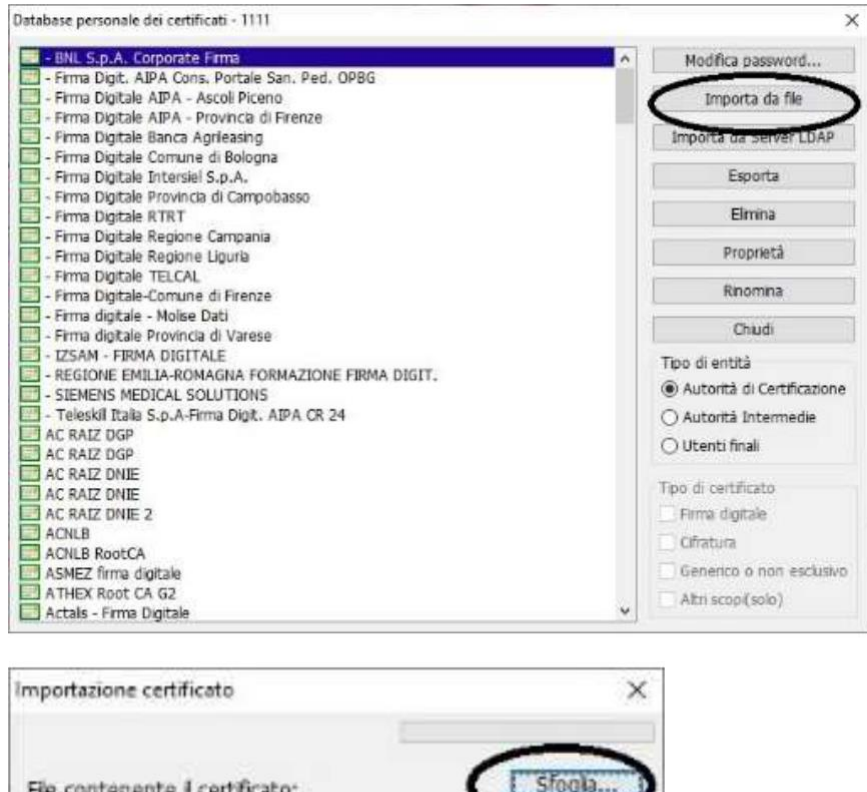

Dalla finestra che appare in seguito "Apertura file" **selezionare il certificato** certificatovg.cer precedentemente scaricato e cliccare su **Apri.**

Annula

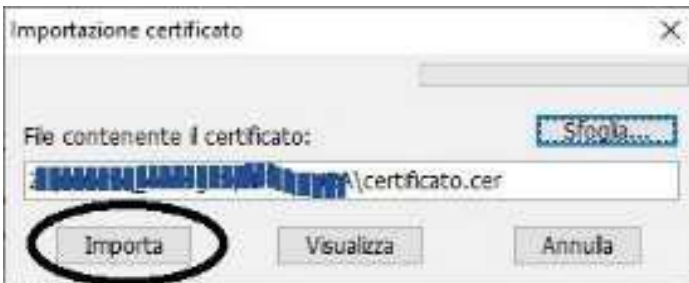

Visualizza

Importa

e poi nella maschera "Importazione certificato" cliccare su **Importa**

Se l'operazione è stata eseguita correttamente appare il messaggio "Importazione del certificato eseguita con successo".

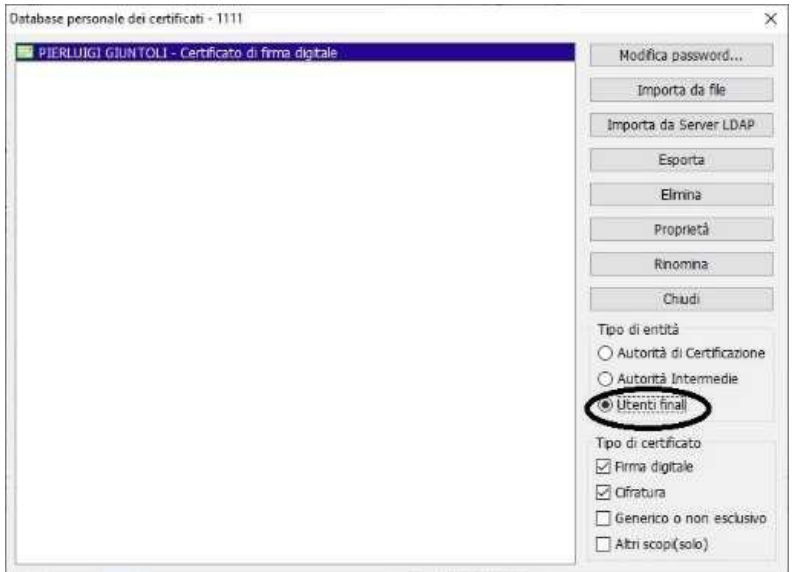

Nella finestra "Database personale…" il certificato risulterà visibile mettendo il segno di spunta su **Utenti finali** (Tipo entità).

**Chiudere** la finestra "Database personale" e ritornare alla schermata principale di File Protector.

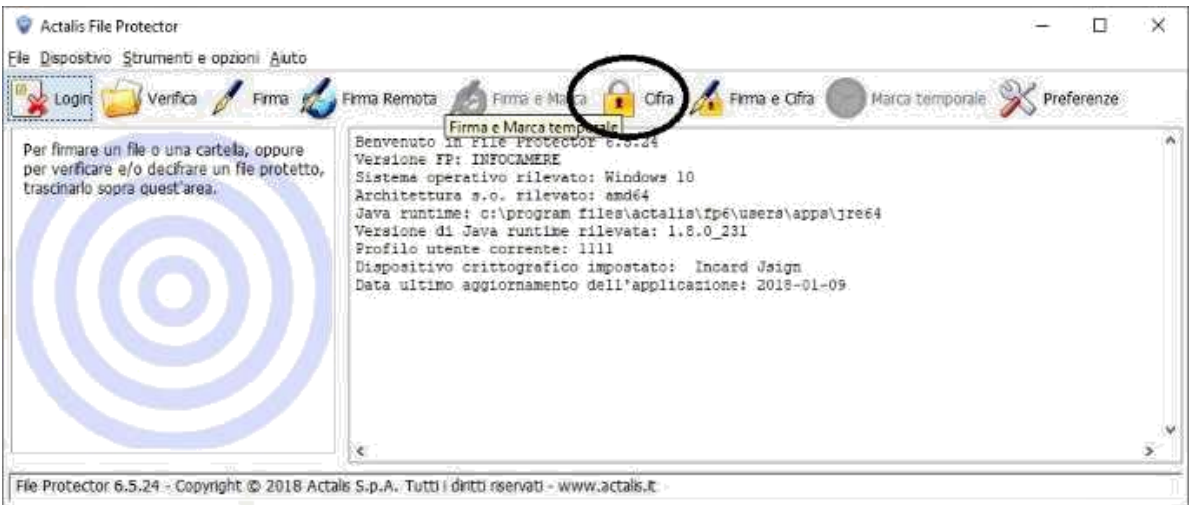

Selezionare l'icona **Cifra.**

Dalla finestra che appare, **selezionare il file** .p7m che deve essere sottoposto a cifratura (*che dovrà quindi essere precedentemente firmato digitalmente in formato CADES estensione p7m e salvato sul proprio computer*)

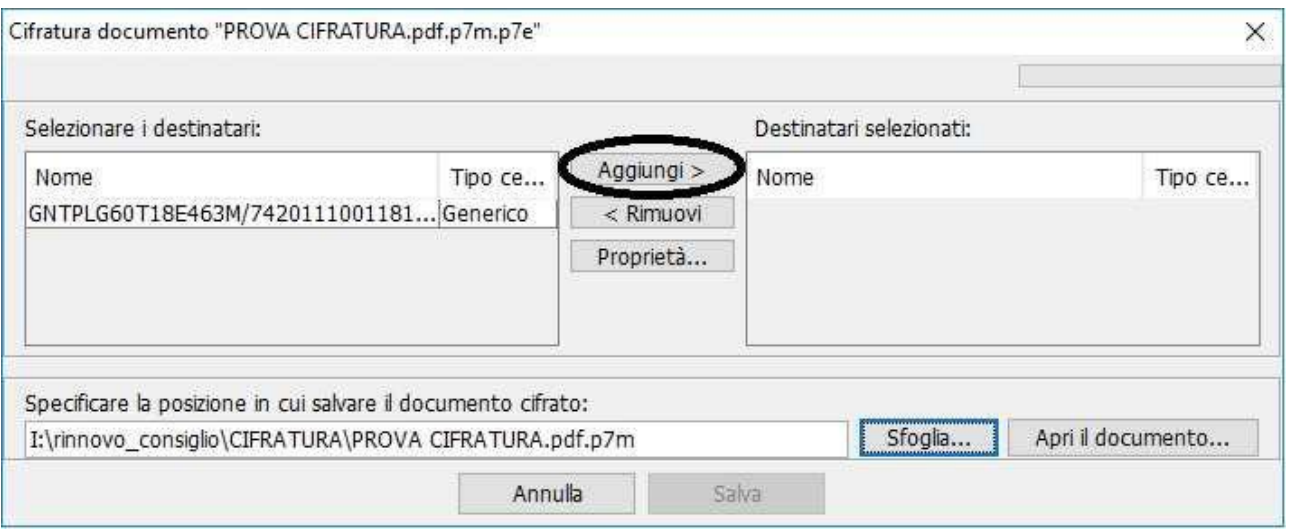

Nella finestra "Cifratura documento…" selezionare il certificato e cliccare su **Aggiungi** per spostarlo nella colonna di destra.

Terminare la procedura con il pulsante **Salva** che si attiva dopo aver aggiunto il certificato.

Se l'operazione è stata eseguita correttamente appare il messaggio "Documento cifrato e salvato correttamente".

Il file cifrato viene automaticamente salvato nella stessa cartella dell'originale, con lo stesso nome e con l'ulteriore estensione .**p7e**.

## **2. Cifrare il documento con Token USB**

**Scaricare** la cartella compressa "Chiave pubblica per cifratura" contenente il certificato di cifratura (nome file: **certificato.cer**) che sarà pubblicata sul sito della Camera di Commercio di Arezzo-Siena nella sezione "Rinnovo Consiglio Camerale".

Estrarre il file **certificato.cer** e **salvarlo** in una cartella del proprio computer.

Collegare il Token USB al computer. Se il software di gestione non appare automaticamente, cliccare su Risorse del computer > Aruba Key > Autorun.exe. Quando appare la finestra Token USB, cliccare su **Utilità** e poi su **Cifra.**

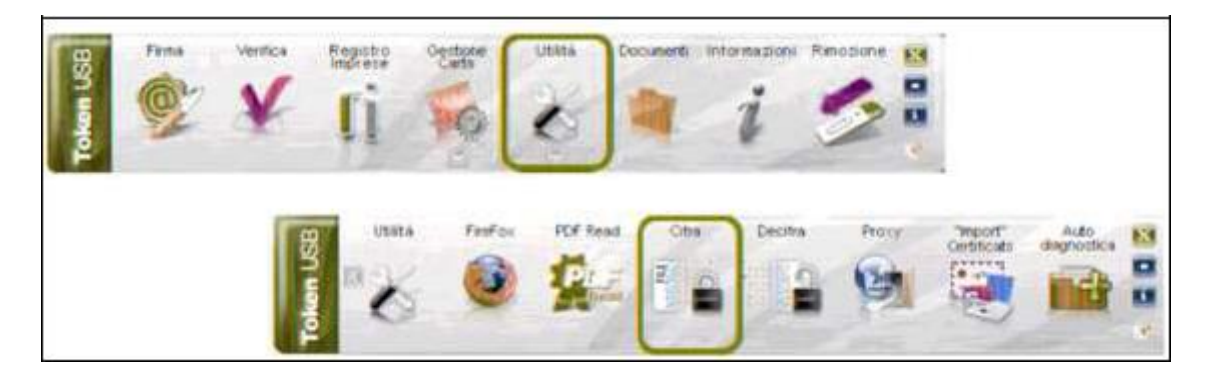

Dalla finestra "Apri" che appare **selezionare il file** .p7m da cifrare (*che dovrà quindi essere precedentemente firmato digitalmente e salvato sul proprio computer)* e cliccare su **Apri.**

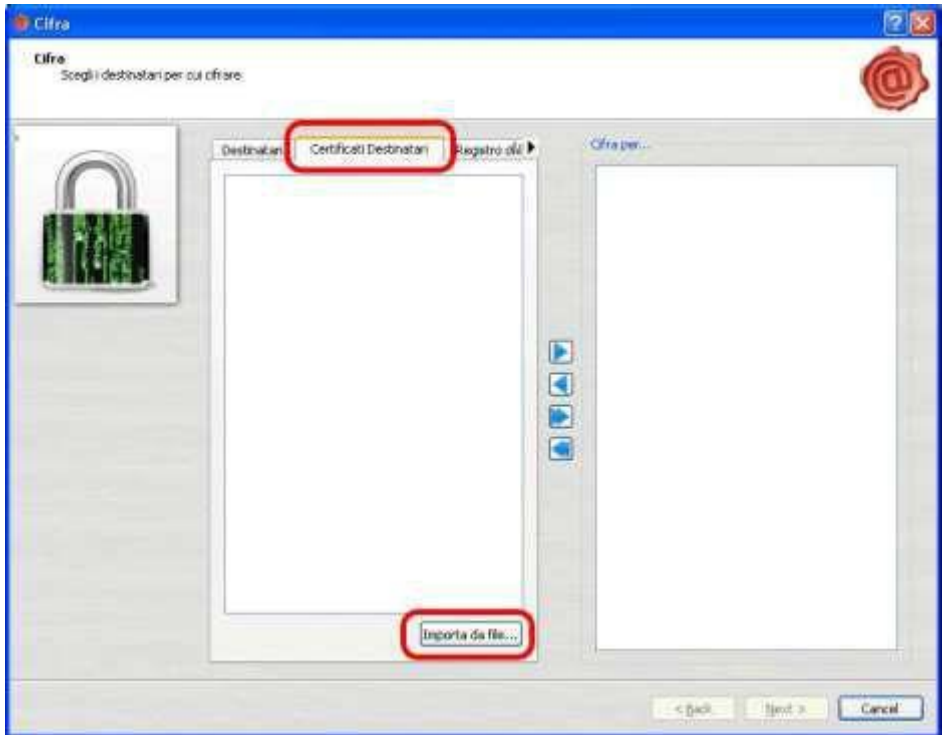

Nella successiva finestra selezionare la linguetta **Certificati destinatari** e cliccare **Importa da file.**

Appare la finestra "Open" dove selezionare il certificato da importare e quindi cliccare su **Open**.

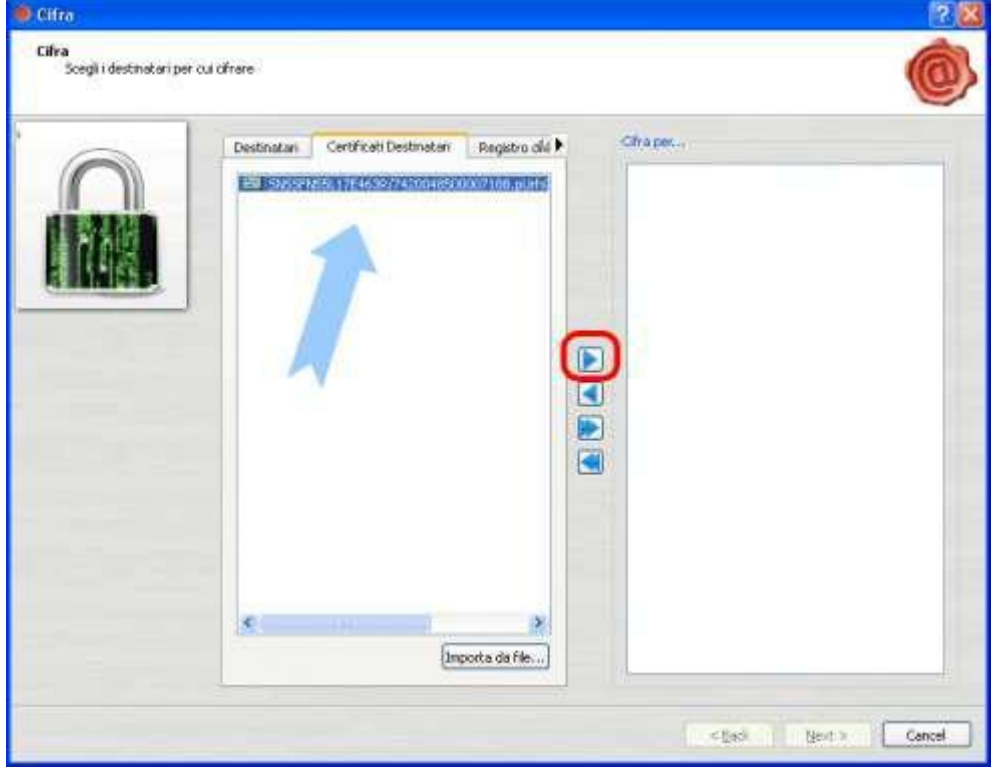

Nella finestra "Cifra" selezionare il certificato nella colonna di sinistra e cliccare su

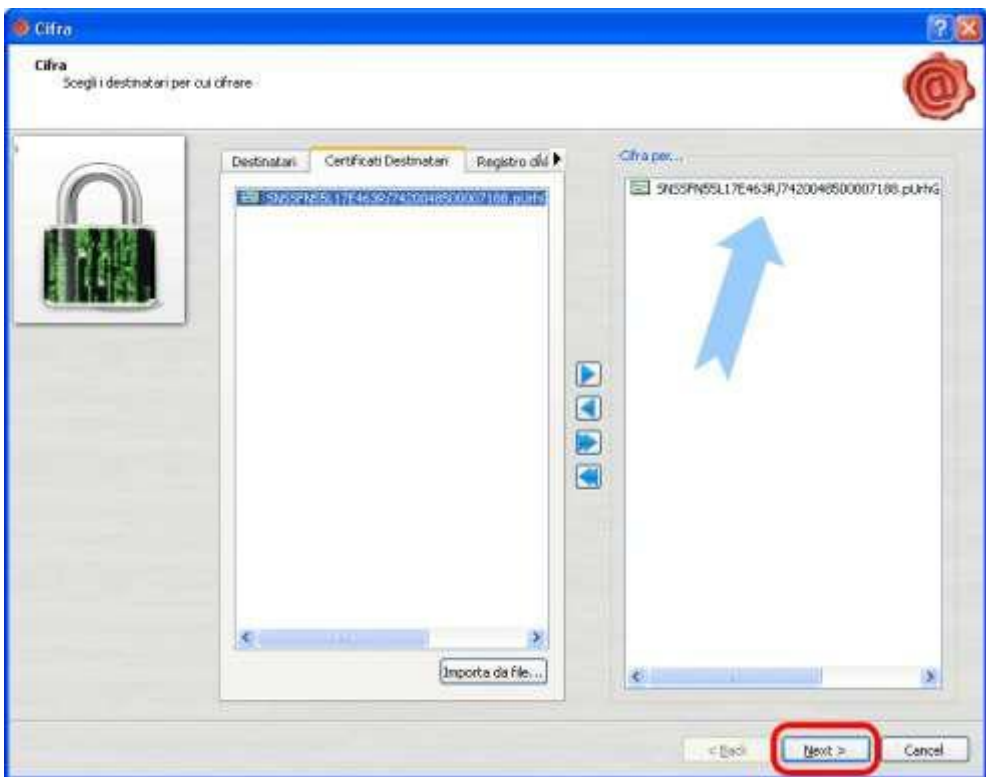

per farlo apparire anche nella colonna di destra.

Cliccare quindi su **Next.**

Premere nuovamente su **Next** senza modificare i campi presenti

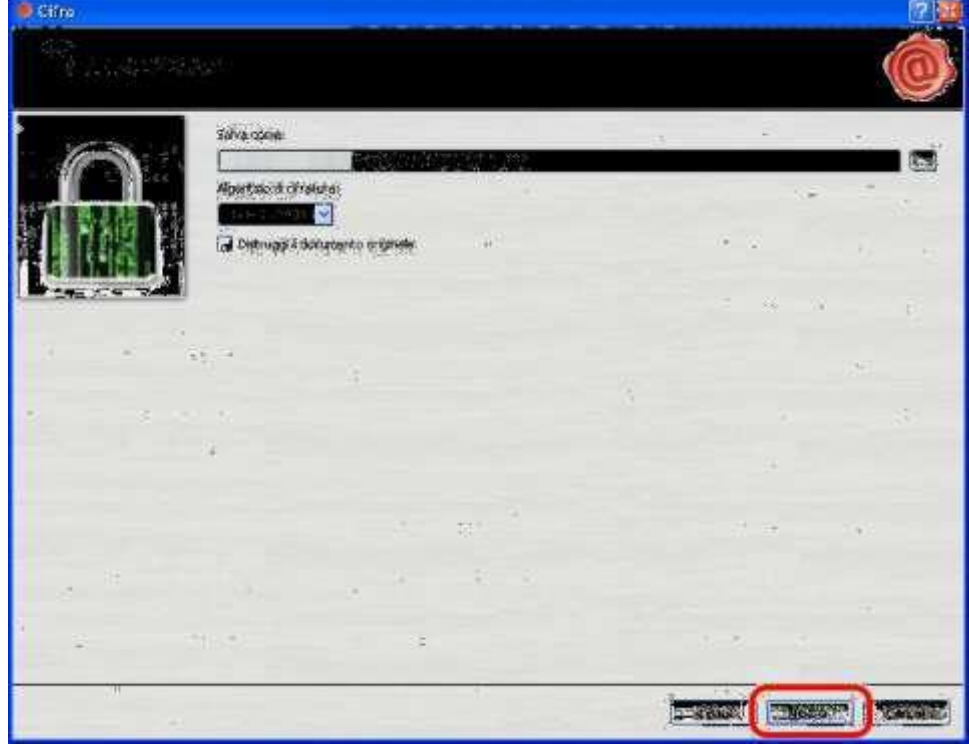

Se **l'operazione è stata** eseguita correttamente appare la finestra **Operazione conclusa** in cui sarà anche indicata la posizione in cui il file cifrato è stato salvato.

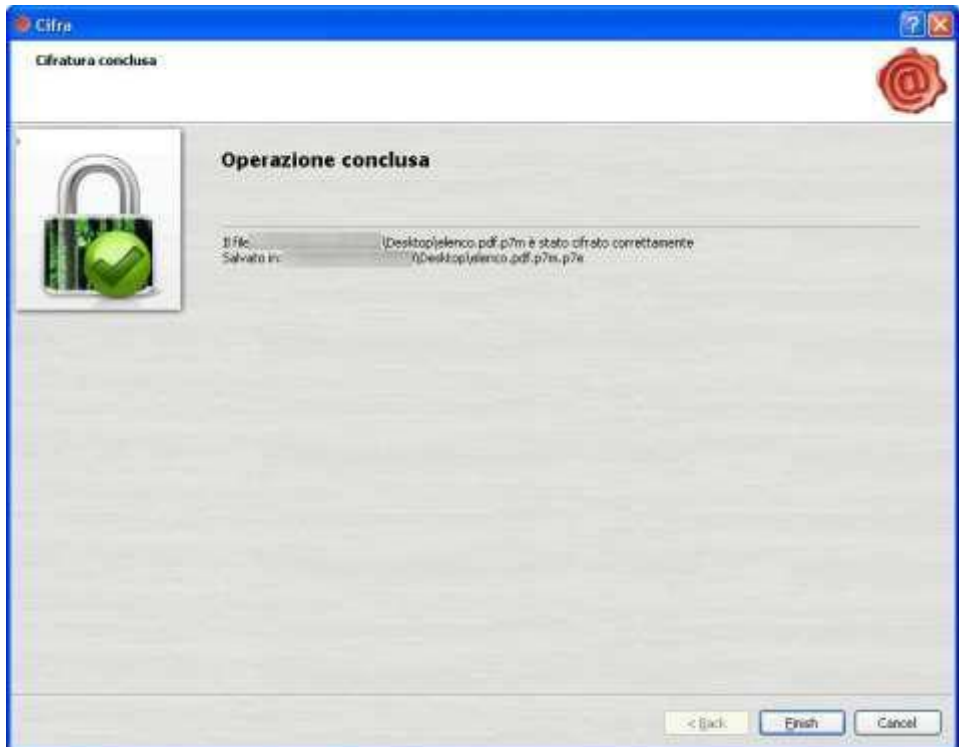

# **3. Cifrare il documento con Dike**

Scaricare il software DikeIC dal sito [http://www.card.infocamere.it](http://www.card.infocamere.it/) sezione "Download software di firma" e procedere all'installazione

**Scaricare** la cartella compressa "Chiave pubblica per cifratura" contenente il certificato di cifratura (nome file: **certificato.cer**) che sarà pubblicata sul sito della Camera di Commercio di Arezzo-Siena nella sezione "Rinnovo Consiglio Camerale".

Estrarre il file **certificato.cer** e **salvarlo** in una cartella del proprio computer.

**Aprire il software DikeIC, spostarsi con il mouse sul simbolo del lucchetto e selezionare la voce "CIFRA".**

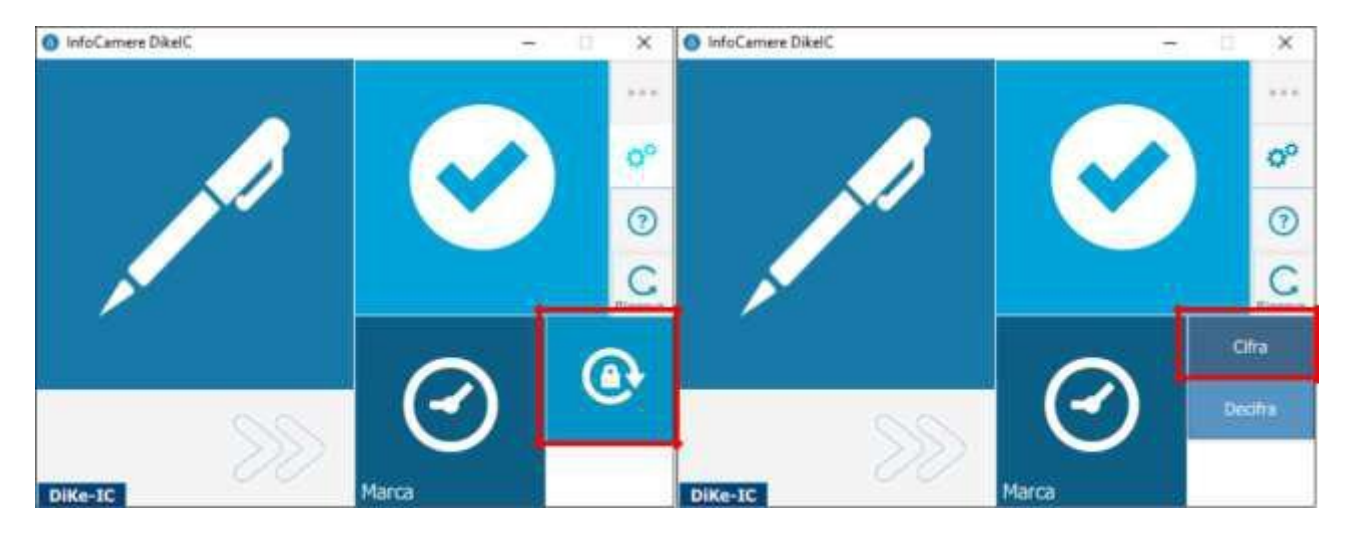

**Nella finestra che si apre selezionare il file da cifrare (precedentemente già firmato digitalmente in formato CADES estensione p7m) e cliccare su APRI.**

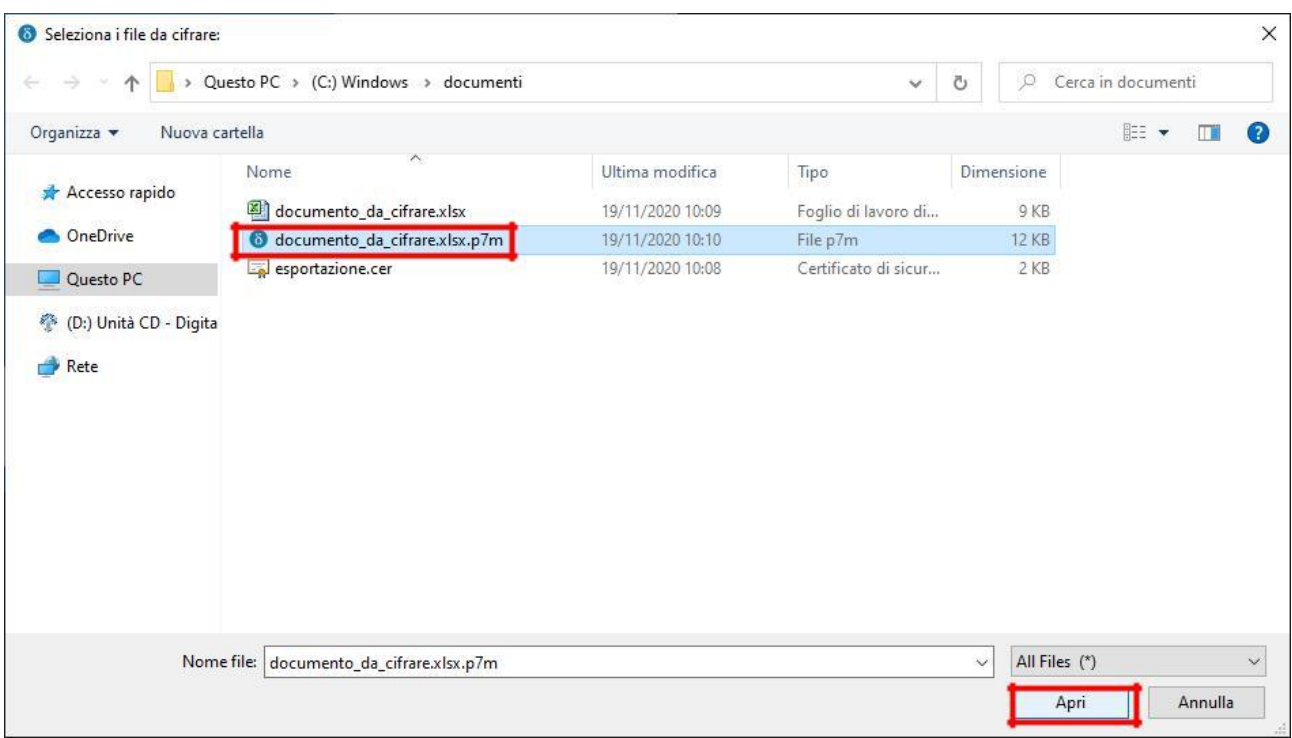

**Nella finestra di riepilogo che compare cliccare su CONTINUA.**

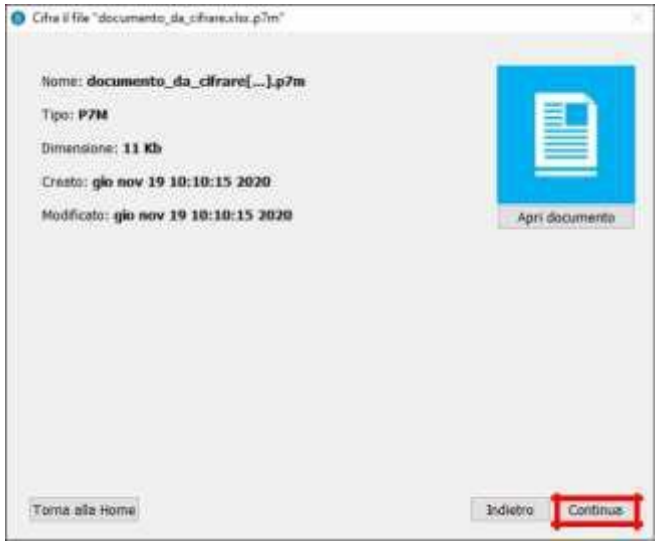

**Nella finestra successiva:**

- **Destinazione di salvataggio:** cartella in cui sarà salvato il file cifrato, di default è la stessa del file originale, con estensione P7E.
- **Metodo di cifratura:** aprire il menu a tendina e **selezionare CERTIFICATO SU FILE.**
- **Scegli il file con cifrare:** cliccare sul pulsante … e **selezionare il file di chiave pubblica** precedentemente scaricato.
- **Cliccare su CIFRA.**

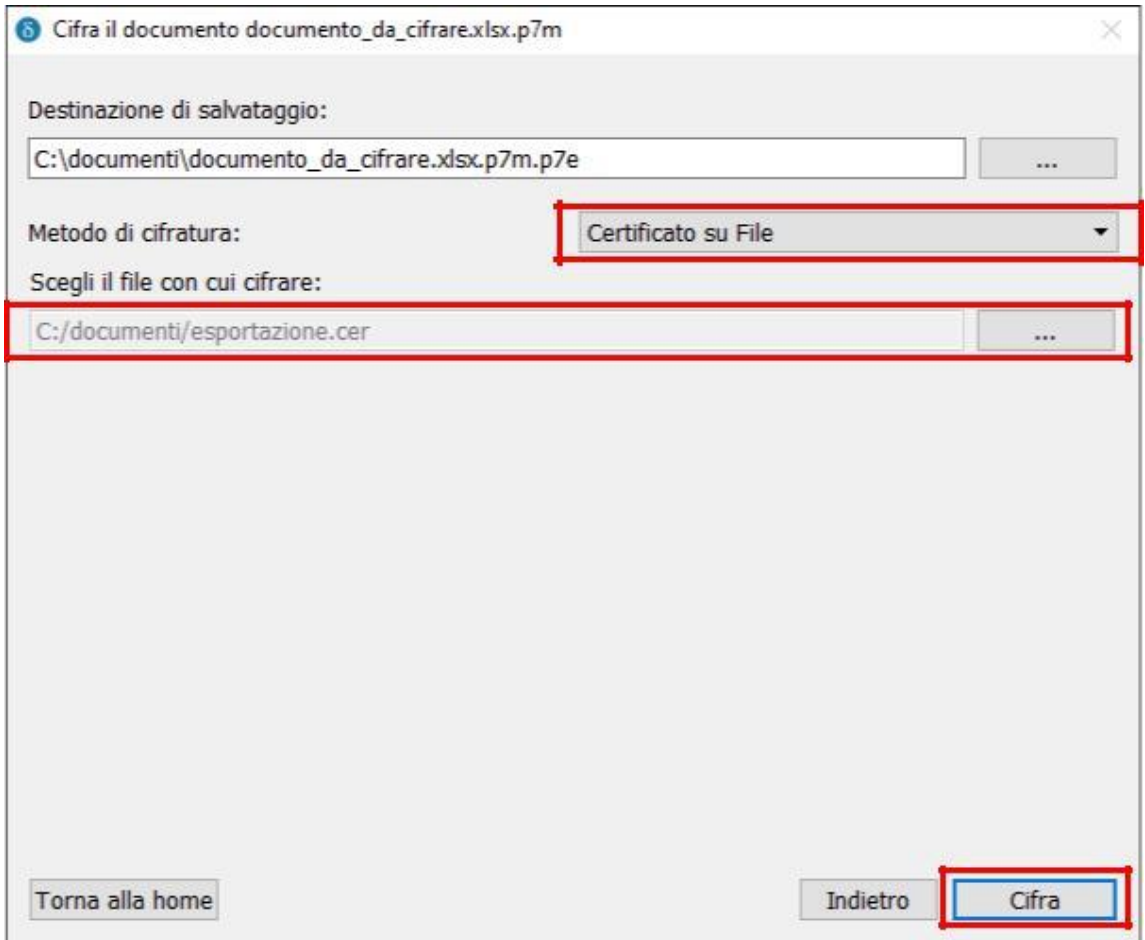

## **La finestra successiva mostra il messaggio di conferma relativo alla cifratura.**

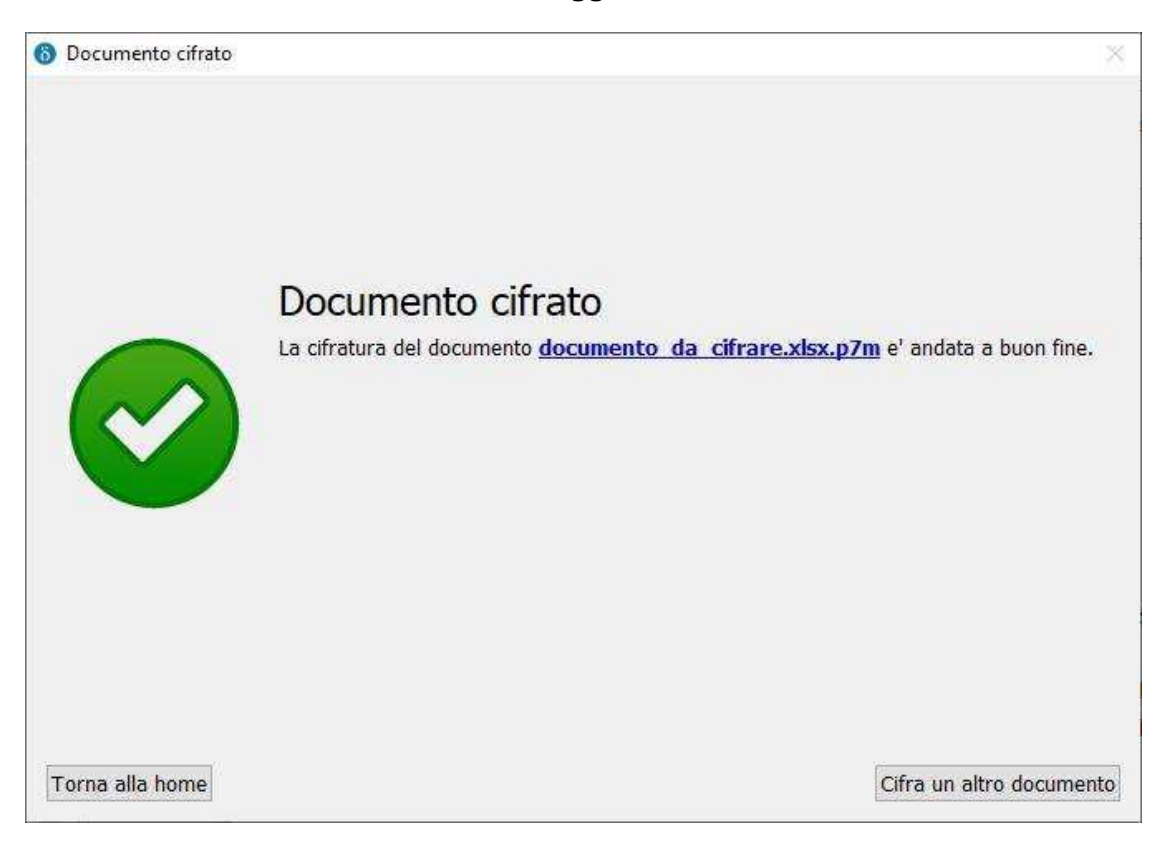